## **How to use the rule to quarantine e-mails in Outlook**

Although you can set up a rule to run automatically, you may want to run it manually such as immediately after you have categorized email with Identity Finder to be quarantined. To run the rule in Microsoft Outlook, take the following steps.

1. If you have already established a rule for  $\bullet$  $\boldsymbol{\times}$ **Change** EBMore moving DCL3 data  $$\mathsf{D}$  siste All Unread Absence Marcel Ma containing e-mails, this  $\frac{1|\Delta|D|\theta}{\Delta}$ Inbax 55 Sent Item will show you how to Drafts 10 run the rule manually. Deleted Items Only use this if you previously set up the rule. Running a rule is<br>not required if you are manually moving emails to the PST or<br>using the Quick Step. Bafield 2 **DCLS Emails** In the *Home* tab click *Rules* on the right in the Drafts (4)<br>Deleted Item<br>Sent Items<br>Inbax 55<br>Junk E-mail<br>Division Cine tool bar and in the drop Rules also run each time you start Outlook. If you started Outlook after categorizing in Identity Finder, Outlook already down click *Manage*  GE Assignment moved the files provided that your PST folder was open. *Rules & Alerts*. DCL3 Emails Mail Calendar People Tasks " 2. In the *Rules and Alerts* **Rules and Alerts**  $\times$ window, click the *Run*  E-mail Rules Manage Alerts *Rules Now* button.New Rule... Change Rule . En Copy... X Delete | A | Run Rules Now... Options Rule (applied in the order shown) Actions  $\sqrt{ }$  IF Rule (dient-only) IY. TR-ServiceDesk The Making Connections National Resource Center 詊 The Chronide Review Tech & Learning  $\Box$  IT Subscriptions DEOS (client-only) (For other computer) Rule description (click an underlined value to edit): Apply this rule after the message arrives assigned to IF category and on this computer only move it to the DCL3 Emails folder and stop processing more rules Enable rules on all messages downloaded from RSS Feeds There are rules created with a different version of Outlook or Outlook Web Access that are not shown OK Cancel Apply

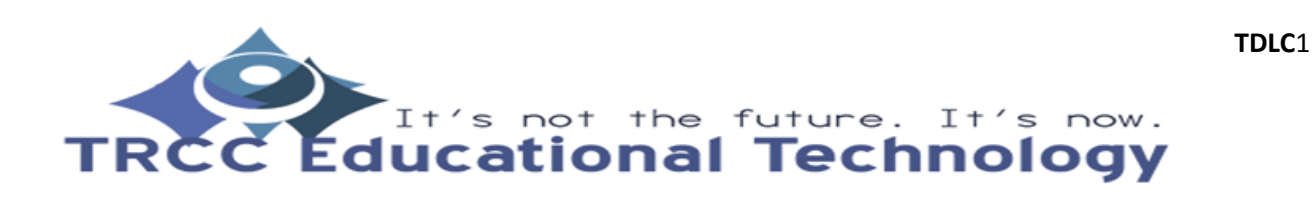

## **How to use the rule to quarantine e-mails in Outlook**

- 3. A *Run Rules Now* window will appear. Be sure to only check the rule you have made for moving DCL3 data containing e-mails. Also make sure to check *Include subfolders* to ensure you have all DCL3 data quarantined.
- 4. Finally, click *Run Now*. You will need to do this for each folder you have found DCL3 data containing e-mails. Navigate to the folder, open it, and repeat Steps 1 through 3.

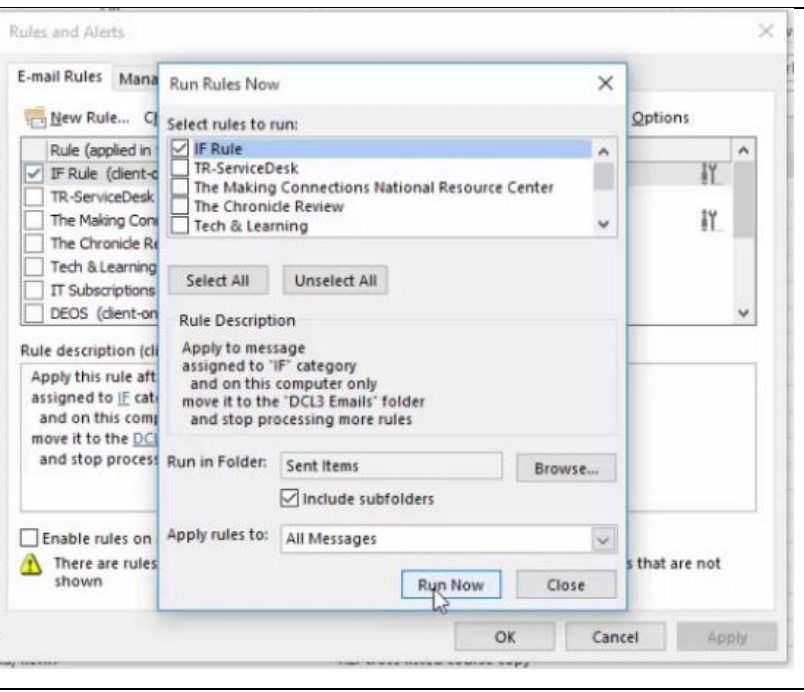

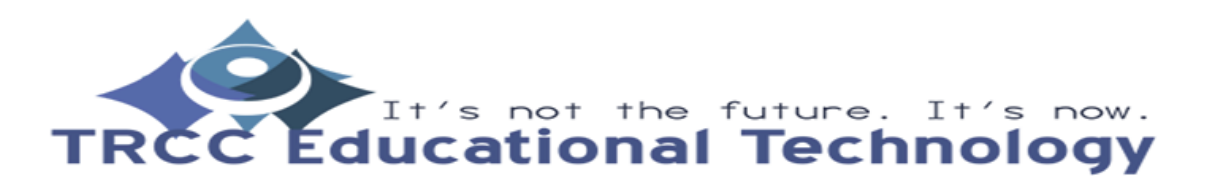

**TDLC**2